# **NAVODILA ZA ODDAJO VLOGE ZA DODELJEVANJE POMOČI V OBLIKI NEPOSREDNIH NEPOVRATNIH SREDSTEV ZA INVESTICIJE V NOVE PROIZVODNE NAPRAVE IZ OBNOVLJIVIH VIROV ENERGIJE ZA PROIZVODNJO ELEKTRIČNE ENERGIJE IN TOPLOTE TER ZA HRANILNIKE ELEKTRIČNE ENERGIJE IN TOPLOTE V KOMBINACIJI S PROIZVODNJO ENERGIJE**

# **1. Priprava dokumentacije**

Za uspešno oddajo vloge je potrebno priložiti določena dokazila. Priporočamo, da vsa zahtevana dokazila najprej zberete in pripravite na enem mestu, nato pa se lotite izpolnjevanja vloge.

# **Pri oddaji vloge boste potrebovali naslednja dokazila:**

- a. Soglasje za priključitev (dokument, ki potrjuje, da imate dovoljenje za priključitev na energetsko omrežje). (V primeru, da prijavitelj prijavlja projekt vezan izključno na proizvodnjo toplote priloži idejni projekt).
- b. Potrdilo, izdano s strani FURS, ki bo izkazovalo, da prijavitelj na dan prijave nima neporavnanih zapadlih davčnih obveznosti in drugih denarnih nedavčnih obveznosti, razen če vrednost teh zapadlih neplačanih obveznosti ne presega 50, 00 EUR.
- c. Potrdilo, izdano s strani FURS, ki bo izkazovalo, da prijavitelj na dan prijave nima neporavnanih davčnih odtegljajev za dohodke iz delovnega razmerja za obdobje zadnjih dveh let do dneva prijave.
- d. Izjavo o izpolnjevanju pogojev iz 9. člena Uredbe.
- e. Izjavo o opredelitvi velikosti podjetja oz. prijavitelja.
- f. Izjavo o povezanih podjetjih v smislu tretjega odstavka 3. člena Priloge 1 k Uredbi Komisije (EU) št. 651/2014 z dne 17. junija 2014 s spremembami.
- g. Izjavo o trajnostnih pogojih in nepovzročanju bistvene škode za okolje.
- h. Izjavo o začetku del.
- i. Dokument, iz katerega je mogoče nedvoumno ugotoviti začetek del na projektu.
- j. Pooblastilo prijavitelja, če se vloga oddaja po pooblastilu.
- k. Dokazilo dokument iz katerega se dokaže pravica do postavitve naprave v primeru, da prijavitelj ni lastnik nepremičnine, kjer bo naprava priklopljena

**POZOR:** omenjene tipske izjave (priložene so na spletne strani in na aplikaciji), je potrebno podpisati s strani zakonitega zastopnika družbe, ki je prijavitelj projekta in ne pooblaščenca, če ta vlaga vlogo.

V skladu z Uredbo o pomoči za pospeševanje uvajanja energije iz obnovljivih virov, shranjevanja in toplote iz obnovljivih virov (Uradni list RS, št. 69/23), je za pridobitev nepovratnih sredstev nujno, da vlagatelj izvede investicije v nove proizvodne naprave za proizvodnjo električne energije in toplote iz obnovljivih virov ter za shranjevanje električne energije in toplote, pri čemer se dela ne smejo začeti pred 9. marcem 2023, priklop proizvodne naprave pa mora biti po 24. 06. 2023. Proizvodna naprava mora pričeti z obratovanjem najpozneje v 30 mesecih od dneva izdaje odločbe o dodelitvi pomoči.

# **2. Digitalizacija dokumentacije**

Vse zahtevane dokumente, ki jih boste priložili v vlogi za pridobitev subvencije skenirajte tako, da bodo vse relevantne informacije jasno berljive in podpis razviden. Dokumente nato shranite v mapi na vašem lokalnem računalniku.

### **3. Vnos podatkov v elektronski obrazec**

Z vsemi potrebnimi informacijami in dokumentacijo ste pripravljeni za izpolnitev elektronske vloge. Proces izpolnjevanja vloge lahko začnete tako, da obiščete spletno aplikacijo preko naslednje povezave: **https://ove.borzen.si/**

**Odprl se bo obrazec, v katerem boste morali izpolniti navedene razdelke:**

### **VLOGO IZPOLNJUJEM KOT**

**Prijavitelj**

Izberite, če boste vlogo izpolnjevali in oddali kot zakoniti zastopnik za proizvodno napravo.

**Pooblaščenec**

Izberite, če boste vlogo izpolnjevali in oddali kot pooblaščena oseba v imenu zakonitega zastopnika lastnika proizvodne naprave. Kliknite na "POVEZAVA DO POOBLASTILA", izpolnite obrazec za pooblastilo, ga podpišite in shranite.

# **PODATKI O PRIJAVITELJU**

- Velikost podjetja
- Naziv podjetja
- Ime in priimek zakonitega zastopnika
- Naslov
- Poštna številka
- Kraj
- Davčna številka
- $\bullet$  IBAN

# **KONTAKTNI PODATKI**

- Naziv kontaktne osebe
- Telefonska številka
- E-pošta

# **PODATKI O PROIZVODNI NAPRAVI**

- **Tip naprave**: Izberite tip naprave iz padajočega menija.
- **Lokacija naprave**: vpišete naslov kjer bo naprave stala
- **Številka merilnega mesta**
- **Številka soglasja za priključitev**
- **Nazivna instalirana električna moč (kW)** (Dejanska planirana nazivna inštalirana moč proizvodne naprave projekta)
- **Načrtovana letna proizvodnja električne energije (kWh)**
- **Načrtovan datum priklopa naprave**
- **Datum začetka del / datum načrtovanega začetka del**
- **Ocena skupnih stroškov projekta v EUR**
- **Hranilnik**: Označite, ali bo naprava imela hranilnik (DA/NE)

#### **HRANILNIK**

*(Izpolnite le v primeru, če ste pri predhodnem vprašanju označili prisotnost hranilnika z odgovorom "DA")*

**Tip hranilnika:** Izberite tip hranilnika iz padajočega menija.

#### **Če je izbran hranilnik tipa električne energije:**

- Kapaciteta baterije (kWh)
- Višina subvencije (EUR/kWh)

#### **Če je izbran hranilnik tipa toplote - voda:**

- Vrsta hranilnika
- Volumen hranilnika  $(m^3)$  V
- Maksimalna temperaturna razlika med temperaturo polnjena in praznjenja hranilnika dT [K] (maks. 50 K)
- $\bullet$  Izračun kapacitete -> V x K x 1,166 -> (kWh)): Izračunana kapaciteta bo prikazana avtomatsko glede na vnesene vrednosti.

#### **Če je izbran hranilnik tipa toplote - drugo:**

- Kapaciteta hranilnika (kWh)
- Vrsta hranilnika

#### **IZJAVE:**

V tem razdelku potrdite naslednje izjave, s katerimi zagotavljate točnost podatkov in dajete potrebna pooblastila ter privolitve:

- 1. Izjava o seznanitvi in sprejemanju pogojev javnega poziva
- 2. Resničnost podatkov
- 3. Izjava o seznanitvi in sprejemanju pogojev javnega poziva ?? Mogoče boljše Izjava o izpolnjevanju trajnostnih pogojev
- 4. Izjava o privolitvi obdelave osebnih podatkov
- 5. Pooblastilo za pridobivanje podatkov

#### **4. Vnos prilog**

V razdelku "Priloge" je treba naložiti zahtevane dokumente v formatih PDF, PNG ali JPG. Postopek nalaganja za vsako prilogo je naslednji:

- 1. V predvidenem polju kliknite na gumb "Izberi datoteko" (ali "Choose File" v angleščini).
- 2. V pojavnem oknu poiščite in izberite želeno datoteko na vašem računalniku.
- 3. Po izbiri datoteke kliknite na gumb "Naloži datoteko" (ali "Upload File" v angleščini) ob polju, kjer ste izbrali datoteko.
- 4. Ko se datoteka naloži preverite ali je pravilno prikazana. Če je potrebno, ponovite postopek nalaganja.
- 5. Vsako prilogo naložite v ustrezno označeno polje. Po uspešnem nalaganju vseh prilog preverite, ali so vse datoteke pravilno naložene in vidne, preden nadaljujete z naslednjim korakom izpolnjevanja vloge.

### **PRILOGE:**

- 1. **Priloga: Soglasje za priključitev -** Dokument, ki potrjuje vaše soglasje za priključitev na energetsko omrežje. (V primeru, da prijavitelj prijavlja projekt vezan izključno na proizvodnjo toplote priloži idejni projekt).
- 2. **Priloga: Potrdilo, izdano s strani FURS, ki bo izkazovalo, da prijavitelj na dan prijave nima neporavnanih zapadlih davčnih obveznosti in drugih denarnih nedavčnih obveznosti**, razen če vrednost teh zapadlih neplačanih obveznosti ne presega 50, 00 EUR.
- 3. **Priloga: Potrdilo, izdano s strani FURS, ki bo izkazovalo, da prijavitelj na dan prijave nima neporavnanih davčnih odtegljajev** za dohodke iz delovnega razmerja za obdobje zadnjih dveh let do dneva prijave.
- 4. **Priloga: Izjave o izpolnjevanju pogojev iz 9. člena Uredbe -** Izjava, v kateri potrjujete, da izpolnjujete pogoje, določene v 9. členu relevantne Uredbe.
- 5. **Priloga: Izjavo o opredelitvi velikosti podjetja oz. prijavitelja -** Dokument, ki opredeljuje velikost vašega podjetja ali vas kot prijavitelja.
- 6. **Priloga: Izjavo o povezanih podjetjih -** Izjava o morebitnih povezavah z drugimi podjetji v skladu s tretjim odstavkom 3. člena Priloge 1 k Uredbi Komisije (EU) št. 651/2014 z dne 17. junija 2014 s spremembami.
- 7. **Priloga: Izjavo o trajnostnih pogojih in nepovzročanju bistvene škode za okolje -** Izjava o vašem spoštovanju trajnostnih pogojev in zavezanosti k preprečevanju bistvene škode okolju.
- 8. **Priloga: Izjavo o začetku del.**
- 9. **Priloga: Dokument, iz katerega je mogoče nedvoumno ugotoviti začetek del na projektu.**
- 10. **Priloga: Pooblastilo prijavitelja, če se vloga oddaja po pooblastilu.**
- 11. **Priloga: Dokazilo - dokument iz katerega se dokaže pravica do postavitve naprave v primeru, da prijavitelj ni lastnik nepremičnine, kjer bo naprava priklopljena.**

# **GRAFIČNI PRIKAZ IZPOLNJEVANJA VLOGE:**

Izpolnimo prvo stran vloge in s klikom na »Naprej« preidemo na priloge.

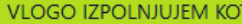

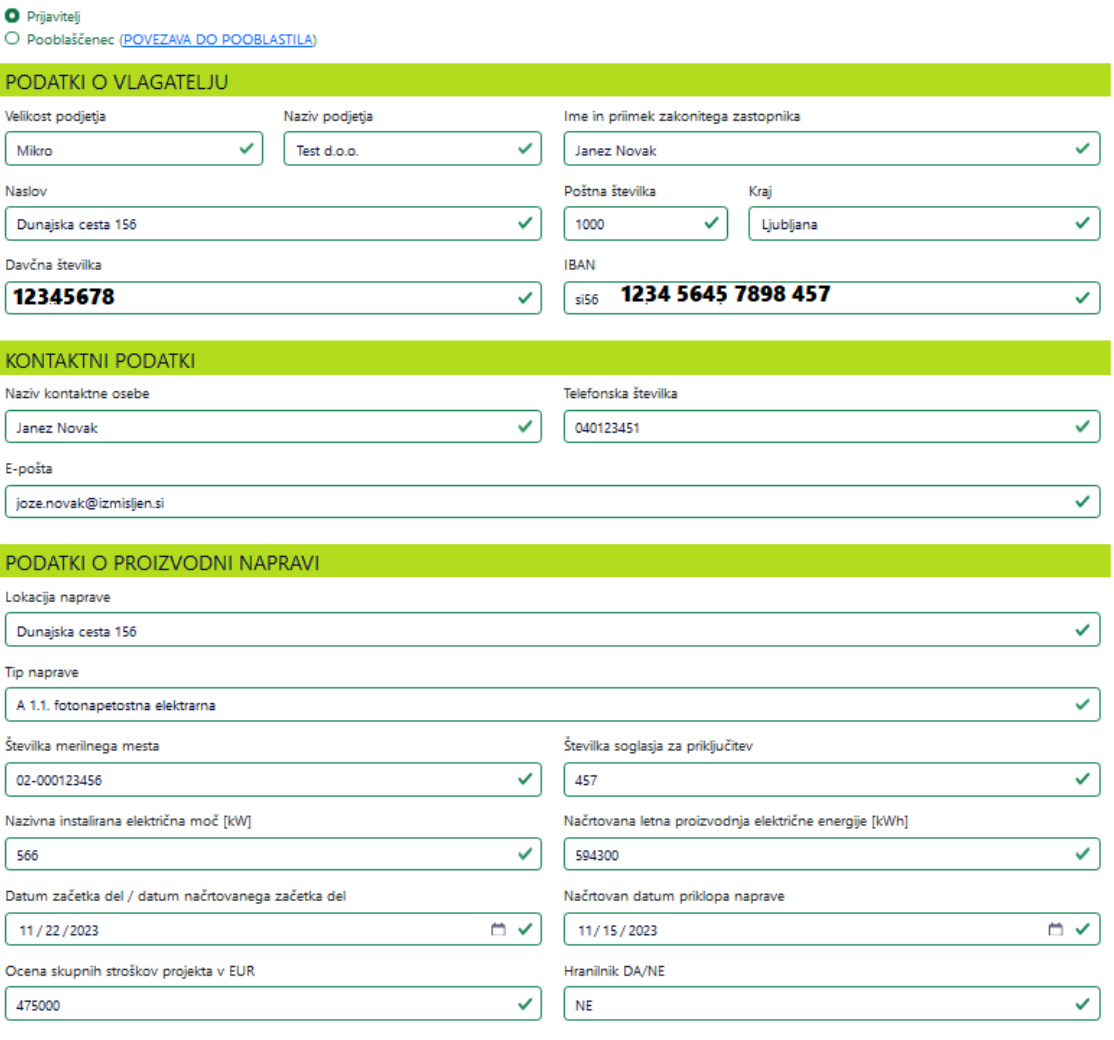

#### **IZJAVA**

I

1. Izjava o seznanitvi in sprejemanju pogojev javnega poziva

<sup>0</sup> Prijavitelj izjavljam, da sem prebral, razumel in se strinjam z določili in pogoji javnega poziva.

2. Resničnost podatkov

2 Prijavitelj pod materialno in kazensko odgovornostjo izjavljam, da so vsi podatki in navedbe v vlogi resnični in ustrezajo dejanskemu stanju.

3. Izjava o izpolnjevanju trajnostnih pogojev

7 Prijavitelj pod materialno in kazensko odgovornostjo izjavljam, da bo proizvodna naprava pri obratovanju izpolnjevala predpisane posebne trajnostne pogoje navedene v Uredbi o pomoči za pospeševanje uvajanja energije iz obnovljivih virov, shranjevanja in toplote iz obnovljivih virov (Uradni list RS, št. 69/23) in javnem pozivu.

4. Izjava o privolitvi obdelave osebnih podatkov

v strinjam se z jzjavo o privolitvi obdelave osebnih podatkov

5. Pooblastilo za pridobivanje podatkov

O Pooblaščam družbo Borzen, d.o.o., da opravi poizvedbe na pristojne institucije in organe glede podanih izjav.

#### **OPOMBE**

#### Opombe

Bedaiam dedatos informacije-

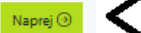

V

**Dodamo vse priloge (nekatere priloge obsegajo tipske izjave (rdeče puščice na sliki), ki si jih lahko preko klika na oblaček snamete na vaš računalnik. Izpolnite jih fizično; podpisane morajo biti s strani zakonitega zastopnika.**

DODELJEVANJE NEPOSREDNIH NEPOVRATNIH SREDSTEV ZA SPODBUJANJE PROIZVODNJE ELEKTRIČNE ENERGIJE IN TOPLOTE IZ OBNOVLJIVIH VIROV TER ZA SHRANJEVANJE ELEKTRIČNE ENERGIJE IN TOPLOTE

Elektronska oddaja vloge za dodeljevanje pomoči v obliki neposrednih nepovratnih sredstev za investicije v nove proizvodne naprave iz obnovljivih virov energije za proizvodnjo električne energije in toplote ter za hranilnike električne energije in toplote v kombinaciji s proizvodnjo energije.

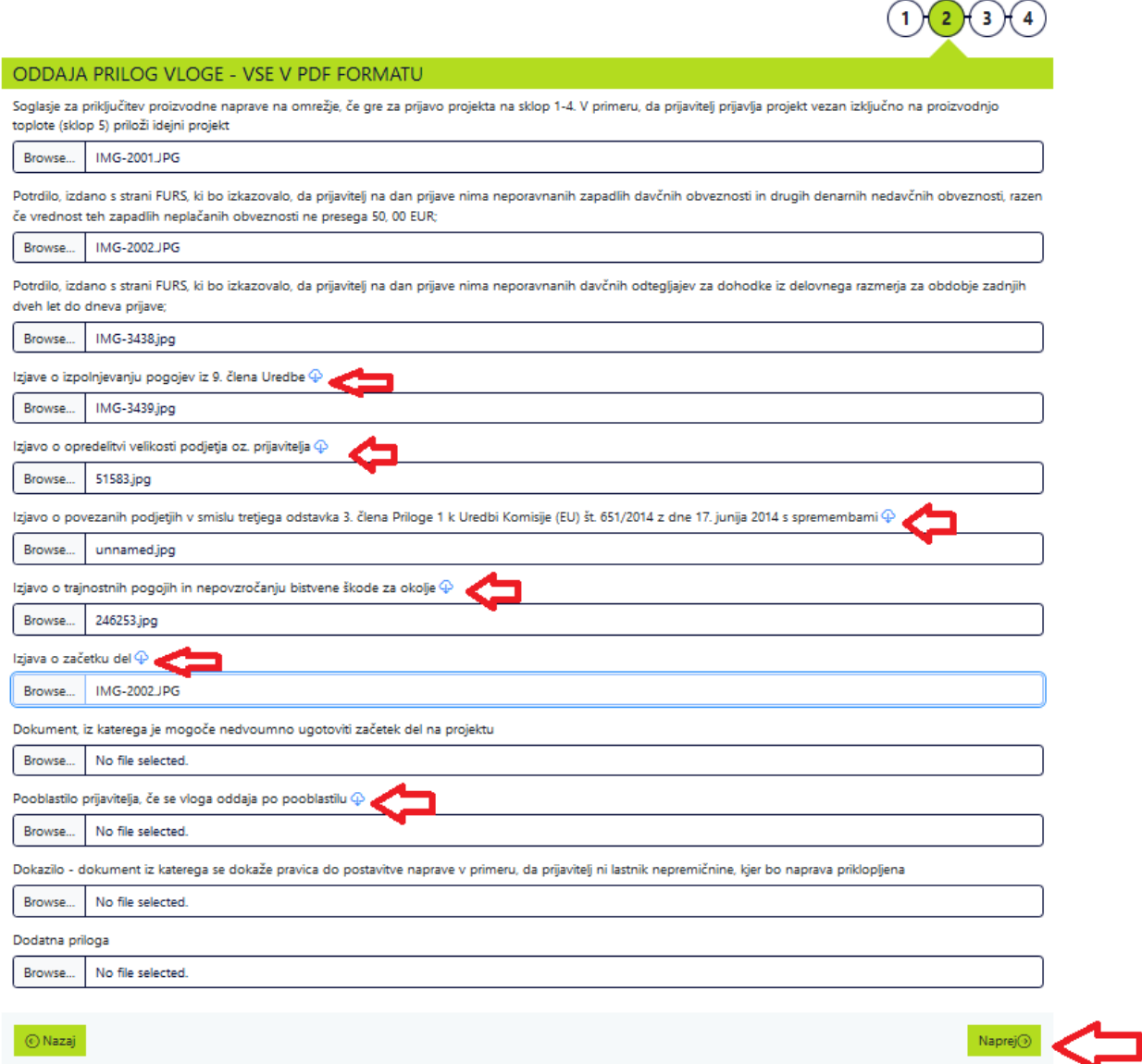

S kliko na naprej preidemo na podpis in oddajo vloge.

# **KAKO PRAVILNO PODPISATI VLOGO S KVALIFICIRANIM DIGITALNIM POTRDILOM IN JO ODDATI PREKO ELEKTRONSKE APLIKACIJE:**

 $\blacksquare$ 

**Pred samo oddajo elektronske vloge, jo je potrebno tudi digitalno podpisati. Najprej izberemo »PRENOS VLOGE«, da se naša kreirana, a nepodpisana vloga prenese na osebni računalnik.** 

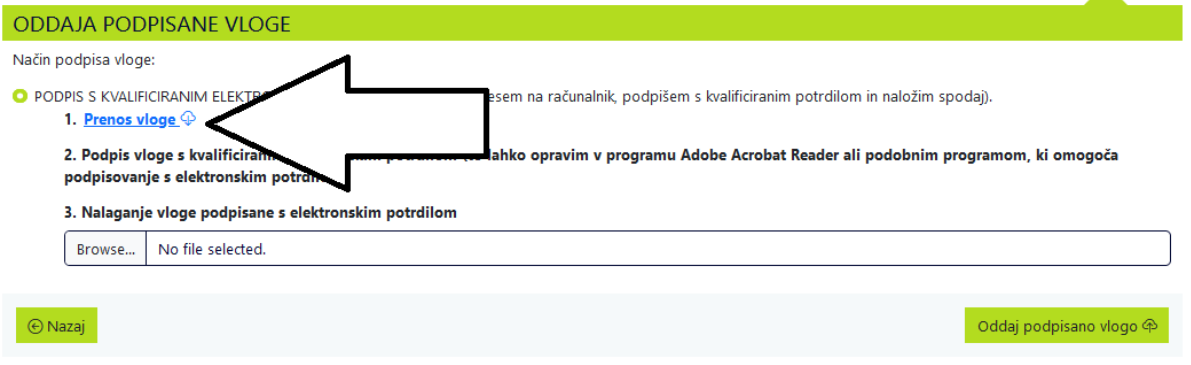

**Na računalniku poiščemo mapo kamor se je odložila vloga, ter jo odpremo z ADOBE ACROBAT READERJEM.**

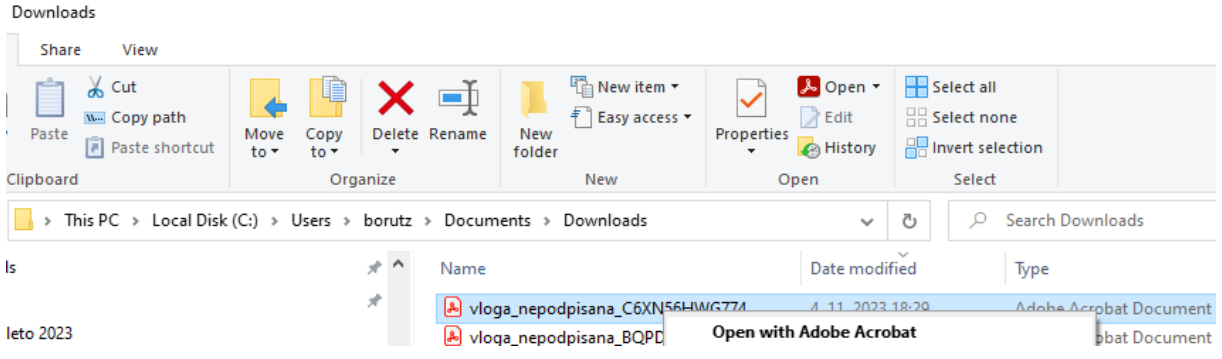

V programu ADOBE ACROBAT READER izberemo TOOLS (orodja) in poiščemo opcijo »USE A CERTIFICATE«

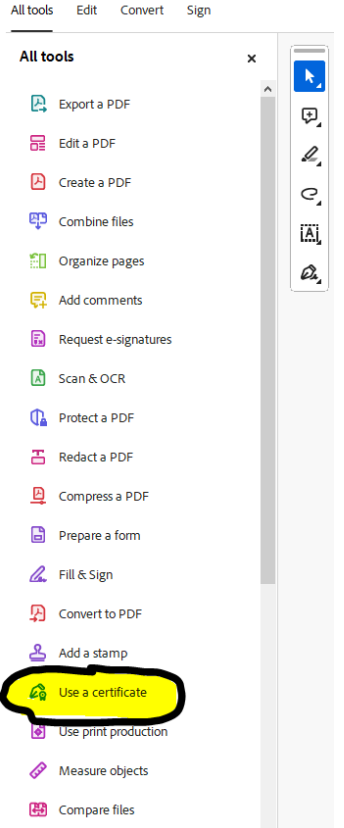

V naslednjem koraku izberemo opcijo »Digitally sign«

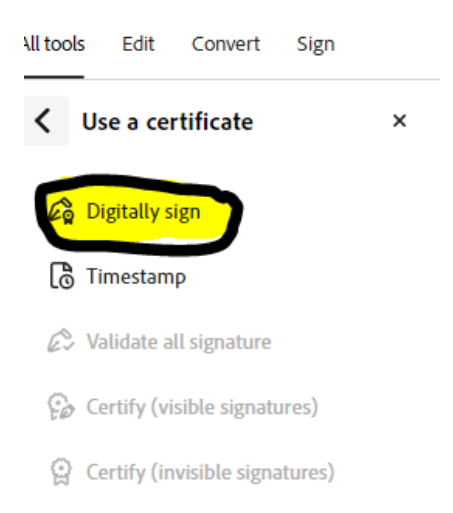

POMEMBEN KORAK: prikaže se vloga, medtem ko se miškin kazalec spremeni v malce drugačno obliko.

Držimo levi miškin kazalec in z njim na vlogi na priomernem mestu oblikujemo pravokotnik, ki bo prikazoval naš podpis. Ko spustimo miškin kazalec.

Pojavi se naslednje okence, kjer izberemo digitalno potrdilo in kliknemo na »Continue (naprej)«:

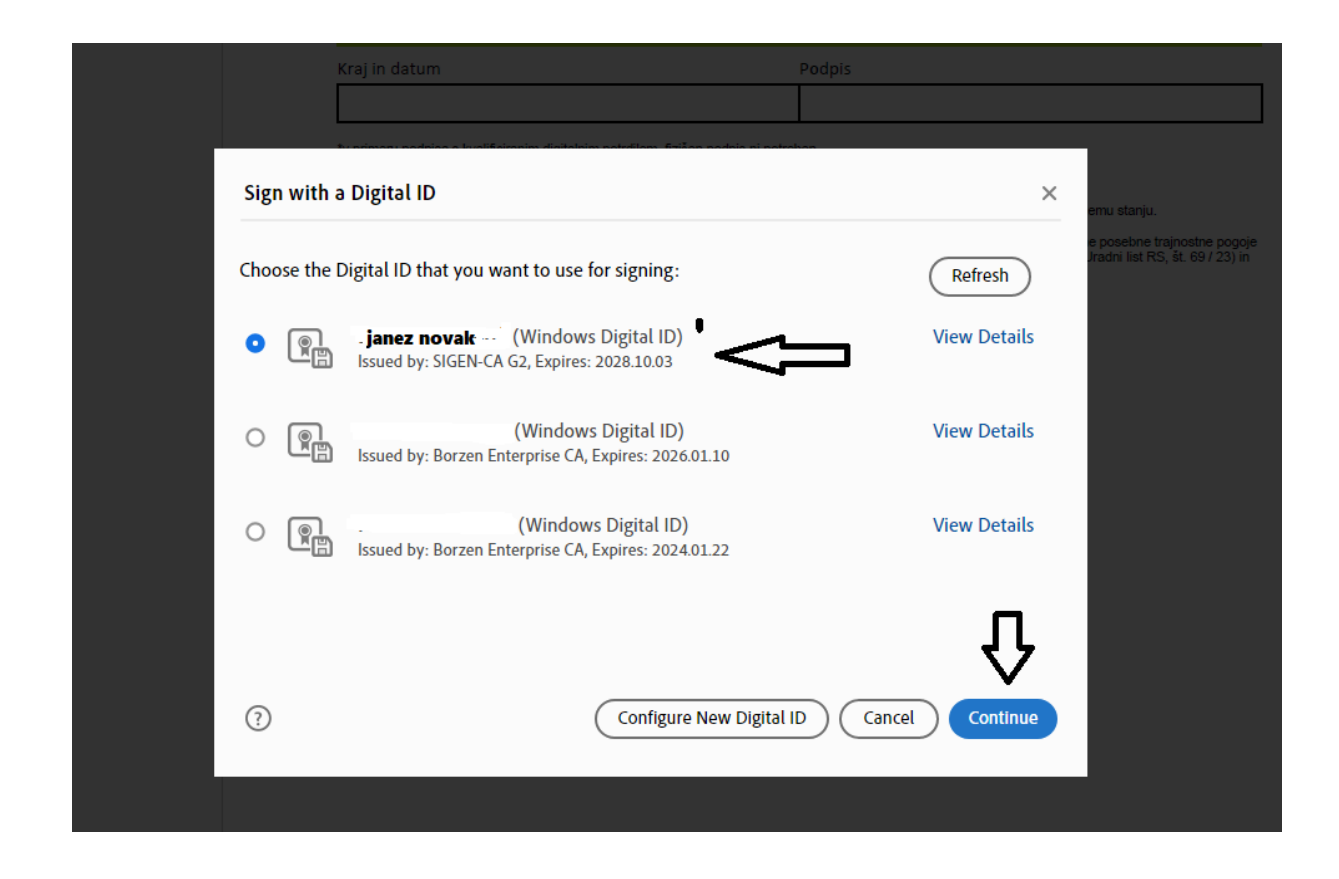

Prikažejo se posebnosti izbranega podpisa; s klikom na »SIGN (podpiši)«. pa gremo na naslendji korak, kjer moramo izbrati naziv podpisanega dokumenta, ter kam ga bomo shranili. Omenjene aktivnosti potrdimo s klikom na gumb »Save (shrani)«.

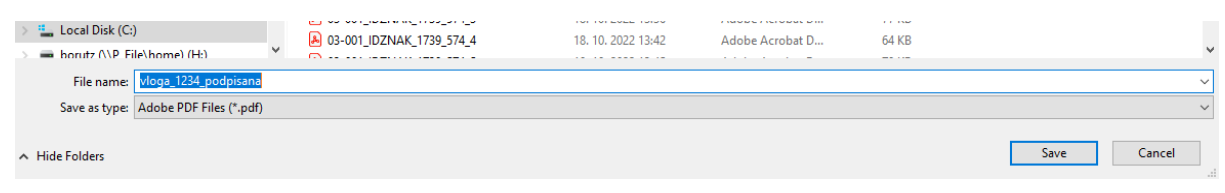

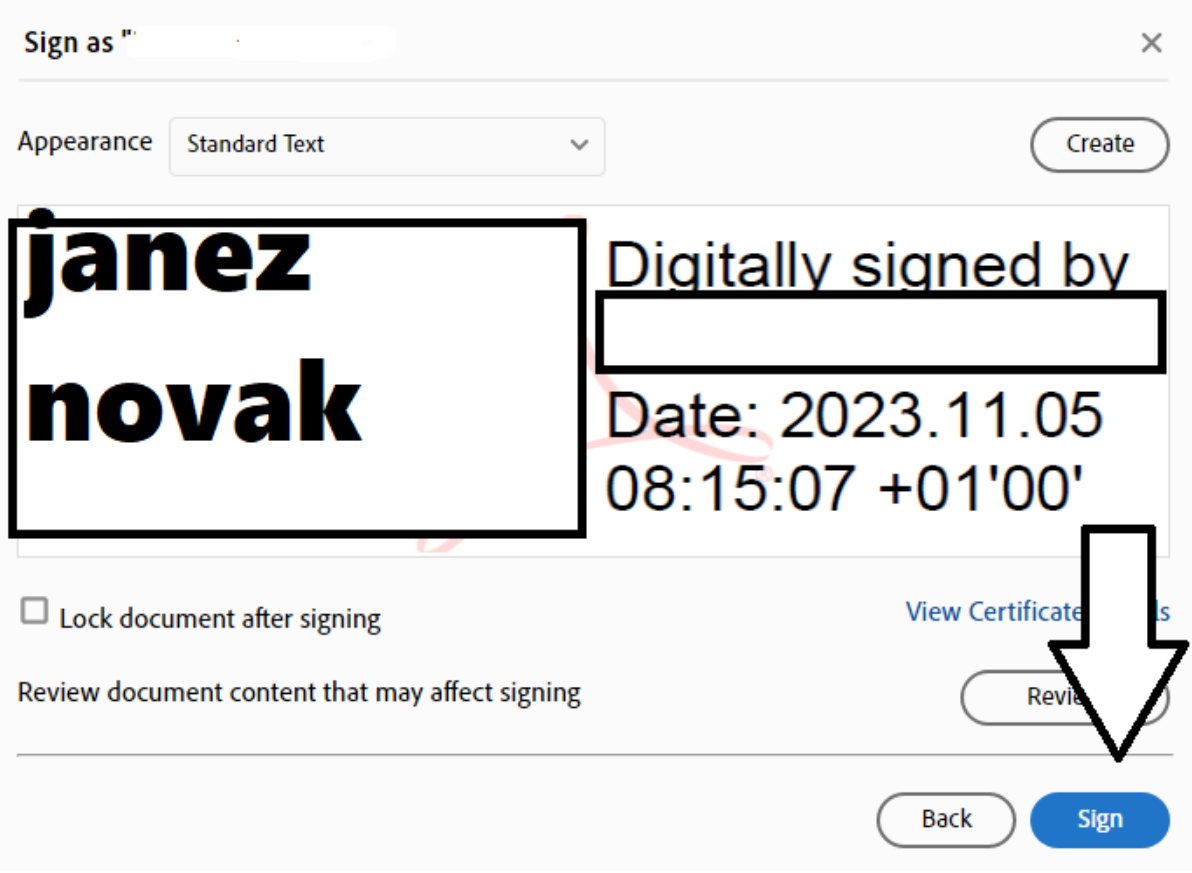

Na naslednjem koraku, kjer moramo izbrati naziv podpisanega dokumenta, ter kam ga bomo shranili. Omenjene aktivnosti potrdimo s klikom na gumb »Save (shrani)«.

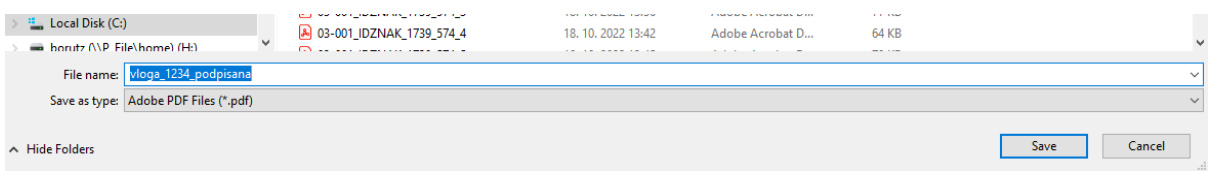

Na ta način je podpisana vloga shranjena, hkrati se nam tudi odpre in prikaže podpis na sami vlogi:

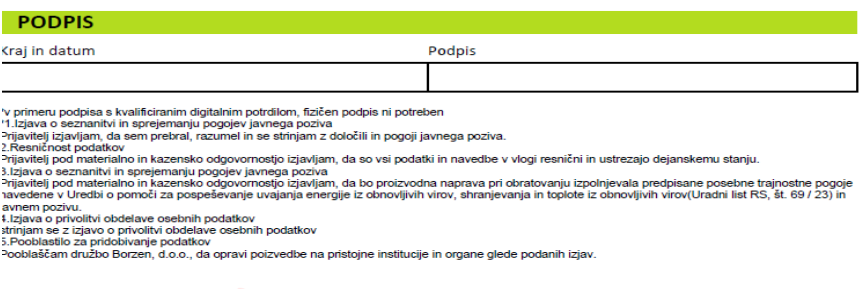

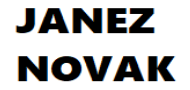

Digitally signed by BORUT ŽNIDARIČ<br>Date: 2023.11.05 08:24:55 +01'00'

Vrnemo se nazaj na spletno stran vloge, kjer s klikom na prebrskaj, poiščemo našo podpisano vlogo, da je označeno v okvirčku.

S klikom na »Oddaj podpisano vlogo« smo jo oddali preko aplikacije. Na mail dobimo končno potrditev, ki se izriše tudi na zaslonu.

 $\overline{\phantom{0}}$ 

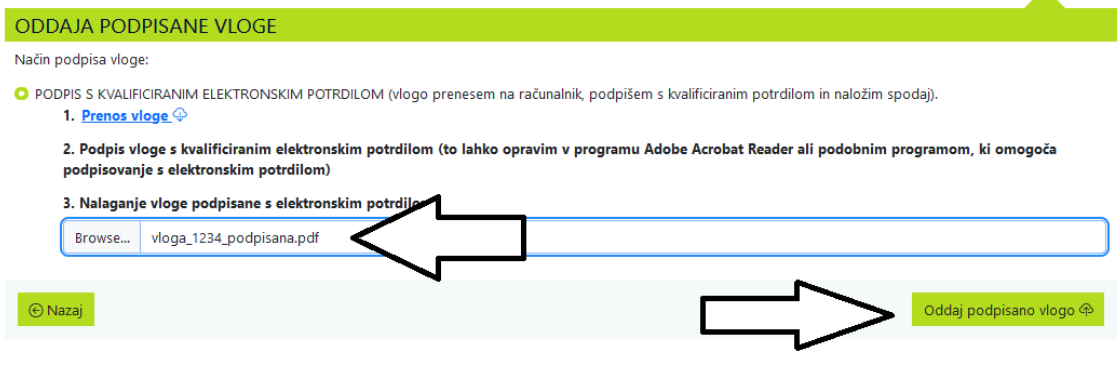